20200323-01版

# **iOSアプリ版 超教科書ビューア インストールマニュアル**

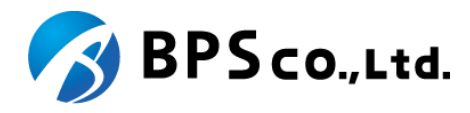

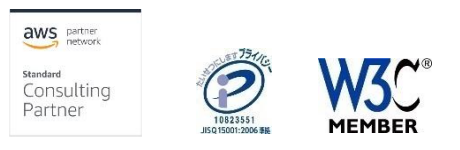

1 Copyright © 2020 BPS Co., Ltd.

### **更新履歴**

### 【**20200319-01**版】

- iOSアプリ版超教科書ビューアのAppStore公開開始に伴い、AppStoreでのURLを利用した記載に更新。
- 誤字・脱字等全体的な記載の改善

### 【**20200323-01**版】

• 誤字修正

## **もくじ**

- 1. 必要な情報の準備 P4〜6
- 2. 超教科書ビューアiOSアプリ版インストール(アップデート・削除) P7
- 3. DVD格納物の確認 P8
- 4. 教科書ファイルのインストール P9〜11
- 5. 教科書ファイルをアプリで読み込む P12
- 6. ライセンス認証 P13
- 7. アクティベーション P14
- 8. 教科書ファイルのダウンロード P15
- 9. 教科書ファイルの更新 P16
- 10. デジタル教科書の利用 P17
- 11. 管理者パスワード P18

## **1. 必要な情報の準備 (1)**

超教科書ビューアiOSアプリ版、およびデジタル教科書・教材のインストールについては下記の情報が必要となります。

利用するPC、iOSデバイスおよび実際に利用するユーザの状況を踏まえ、下記情報の確認、決定を行ってください。

#### **Apple ID**とパスワード

超教科書ビューアiOSアプリ版は、App Storeからインストールを行います。App Storeにサインインする必要があるため、サインインに必要なApple IDとパスワードを用意してください。

#### ライセンス証明書

超教科書ビューア向けデジタル教科書・教材を購入時、教科書発行者より配布されます(図1)。 このライセンス証明書には、購入したデジタル教科書・教材を利用するために必要な、下記3項目の情報が記載されています。

- **1.** インストール**ID** : デジタル教科書・教材の利用権(ライセンス)の割り当て状況を特定するためのIDです。
- **2.** お客様パスワード:インストールIDに割り当てられている利用権(ライセンス)の正当利用者であることを確認するためのパスワードです。

## **1. 必要な情報の準備 (2)**

#### 図1. ライセンス証明書および必要な情報の記載箇所

160-0023 東京都新宿区西新宿6-20-7コンシェリア西新宿TOWER'S WEST 2F BPSデモ学校 御中 ご担当者様

#### ライセンス証明書

ライセンス証明書発行日: 2020年 03月 09日

ライセンス発行会社名: BPS出版

この度は、弊社デジタル教科書・教材をご購入いただき誠にありがとうございます。 ご利用いただくには商品のインストールのほか、デジタル教科書ビューア「超教科書」のインストールが事前 に必要です。詳しくは別紙マニュアルをご参照ください。

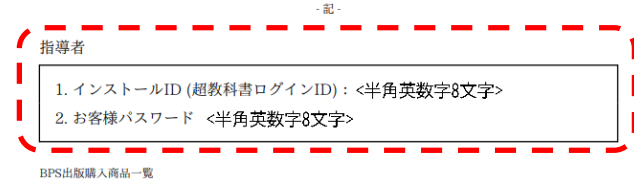

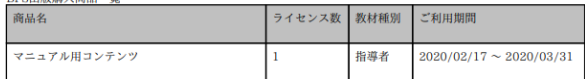

【ご注意】

・インストールIDとお客様パスワードは、超教科書アプリで教材をアクティベーションする際に使用します。

・ご利用期間については、納品・インストール作業の期間を含んでいます。

・記載内容は、ライセンス証明書発行日時点での情報に基づきます。

本証書はライセンス契約の証となるものです。大切に保管ください。

以上

## **1. 必要な情報の準備 (3)**

デジタル教科書・教材をアプリに導入する方法は、「アプリでダウンロードする」方法と「 DVD等からアプリに入れる」方法の2つあります。 導入方法によって、本マニュアルの閲覧するページが異なりますのでご確認ください。

#### アプリでダウンロードする場合 ダウンロード

- 2. 超教科書ビューアiOSアプリ版インストール
- 6. ライセンス認証
- 8. 教科書ファイルのダウンロード

#### **DVD**等からアプリに入れる場合 **DVD**

- ※ ネットワーク環境の問題からデジタル教科書・教材のダウンロードに非常に時間のかかる場合に利用する手段となります。DVDの入手については、デ ジタル教科書・教材を提供する出版社様にお問い合わせください。
- 2. 超教科書ビューアiOSアプリ版インストール
- 3. DVD格納物の確認
- 4. 教科書ファイルのインストール
- 5. 教科書ファイルのインポート
- 6. ライセンス認証
- 7. アクティベーション

また、デジタル教科書/教材の導入後は「10. デジタル教科書の利用」の手順で、コンテンツが正常に閲覧できるか確認を行うことを推奨します。

## **2. 超教科書ビューアiOSアプリ版インストール(アップデート・削除)**

ダウンロード **DVD**

超教科書ビューアiOSアプリ版は、App Storeにて配信されています。利用するには、端末の「App Store」アプリにてApple IDでサインインする必要がありま す。

また、システム要件の概要、最新バージョンについては、App Storeページ[\(https://apps.apple.com/jp/app/id1487009319\)](https://apps.apple.com/jp/app/id1487009319) の記載をご確認ください。システ ム要件に関するApp Storeページの情報はあくまで概要なため、詳細な要件については、デジタル教科書・教材を提供する出版社様の情報を参照してくだ さい。

ここではiPad OS13での解説を行っています。しかし、OSのバージョンや端末の設定によって、手順が異なる可能性があります。一般的なiOSアプリケーショ ンのインストール手順と同様の手順となりますので、適宜マニュアル等で確認をしてください。

#### • 超教科書アプリケーションのインストール

- 1. 「App Store」アプリを起動し画面右下の「検索」タブを選択します。
- 2. 画面上部にある検索ボックスに「超教科書」と入力し、Enterキーを押します。
- 3. 表示されるリストの中から「超教科書」アプリを選択します 。 (※ アプリページURLは<https://apps.apple.com/jp/app/id1487009319>です。)
- 4. アプリページに移動するので「入手」を押します。
- 5. インストールを押した後パスワードの入力を求められた場合には、Apple IDに紐づくパスワードを入力します。

#### 以下の手順は必要な場合のみ行ってください

#### • 超教科書アプリケーションのアップデート

- 1. 「App Store」アプリケーションを開き、右上のアイコンをタップします。
- 2. ダイアログが開くので「利用可能なアップデート」の項目にまでスクロールします。
- 3. 「超教科書」が表示される場合は、アップデートが可能となります。超教科書の項目内の「アップデート」ボタンをタップします。

#### • 超教科書アプリケーションの削除

- 1. 端末のHome画面でアプリケーションのアイコンをロングタップ(長押し)します。
- 2. 「Appを削除」というボタンが表示されるのでタップします。

### **3. DVD格納物の確認**

超教科書ビューア、およびデジタル教科書・教材のDVDには、下記ファイルが格納されています。

販売されるコンテンツによって、構成が異なる場合がありますので、該当するファイルが不明な場合は出版社にお問い合わせください。

- デジタル教科書(図1)
	- (ファイル名).exe
		- デジタル教科書・教材ファイル一式を圧縮、まとめたファイルです。ファイル名の部分は、デジタル教科書・教材毎に異なります。

#### 図1. デジタル教科書

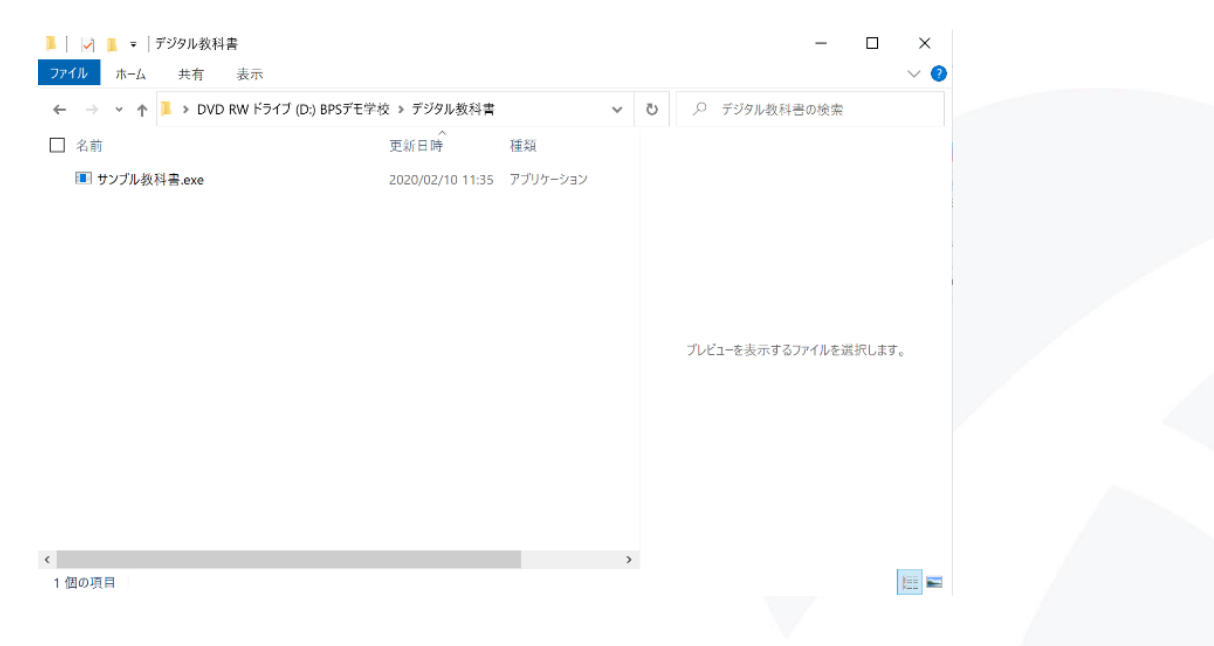

**4. 教科書ファイルのインストール(1) – 概要**

iOSアプリ版に、DVD等から教科書デジタル教科書・教材をインストールするには、

1. DVD等からPCにて「デジタル教科書」フォルダ内にあるインストール対象の教材データを展開する。

2. PCとiOS端末を接続し、PCのiTunesアプリを使用して、iOS端末の超教科書アプリの共有フォルダにファイルを共有 必要があります。

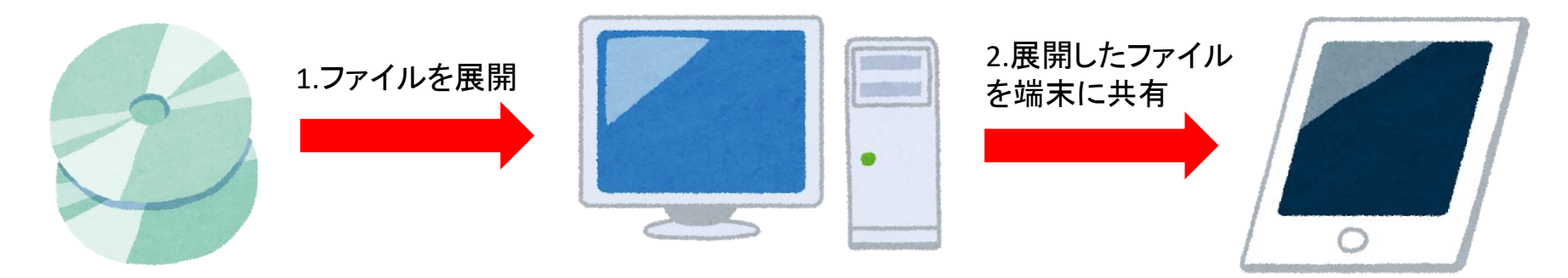

**DVD**

#### 準備

DVD等のメディアからデジタル教科書・教材インストールする場合、以下の機材やアプリケーションが必要となります。事前に準備してください。

- インストール先のiOS端末
	- 事前に「超教科書」アプリケーションをインストールしてください。
- PC
- Windows の端末が必要となります。
- 事前に「iTunes」アプリケーションをインストールしてください(<https://www.apple.com/jp/itunes/>)。
- Lightningケーブル、またはUSB Type-cケーブル
	- PCとiOS端末の接続に必要となります。
	- お使いのiOS端末によって用意していただくケーブルが異なりますので、事前にご確認ください。

#### 教科書発行者からの配布メディアを受け取っている場合は、デジタル教科書・教材ファイルの一式を**DVD**から展開します。

- 1. DVD内の「デジタル教科書」フォルダに格納されている(教科書名).exeファイルを端末にコピーして,ダブルクリックします。
- 2. ダブルクリック後に、ダイアログが表示されるため(図3)、教材を展開する場所(展開先)を指定します。ここでは、「**…**」ボタンを押下して、予め作 成した「Contents」フォルダを指定します(図4)。
- 3. 「Extract」ボタンを押下し、展開を実行します。インストール対象のデジタル教科書・教材ファイル一式が展開されます(図3) 。

#### 図1. 展開ダイアログ 図2. zipファイル解凍の場所の指定 図3. 展開済みのファイル

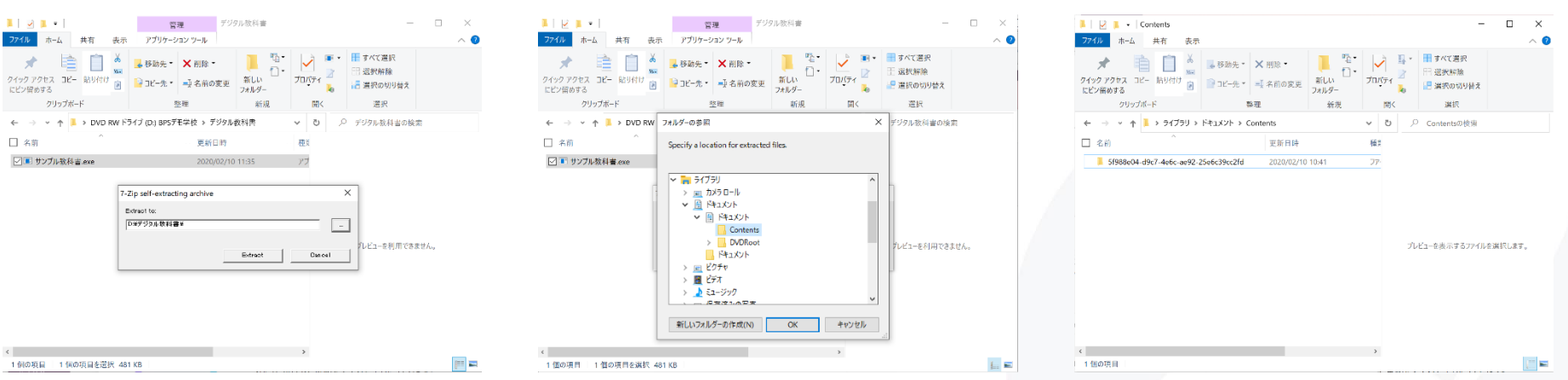

**4. 教科書ファイルのインストール(3) – アプリケーションへファイルを共有**

#### **DVD**

#### **PC**に展開したファイルを端末のアプリケーションに共有します。

- 1. インストール先の端末をPCに接続します。
- 2. PCで「**iTunes**」アプリケーシヨンを開いてください。
- 3. 端末が接続されていると「**iTunes**」アプリケーションの右上に端末のアイコンが表示されるのでクリックします(図4)。
- 4. 端末の管理画面が表示されるので、「ファイル共有」タブ > 「超教科書」を選択してください(図5) 。
- 5. ファイルの共有画面に移動したら、「追加**…**」ボタンをクリックし、展開済みの教科書ファイルのフォルダを選択してください。(ドラッグ&ドロップ での操作も可能です。)
- 6. 「超教科書の書類」の一覧に教科書ファイルのフォルダ名が追加されたことを確認してください(図6)。追加するファイルのサイズによっては時 間がかかる場合があります。

### 図4. 端末のアイコンをクリック インスコントン 図5. 「ファイル共有」> 「超教科書」を選択 のコンテイルが追加されたことを確認

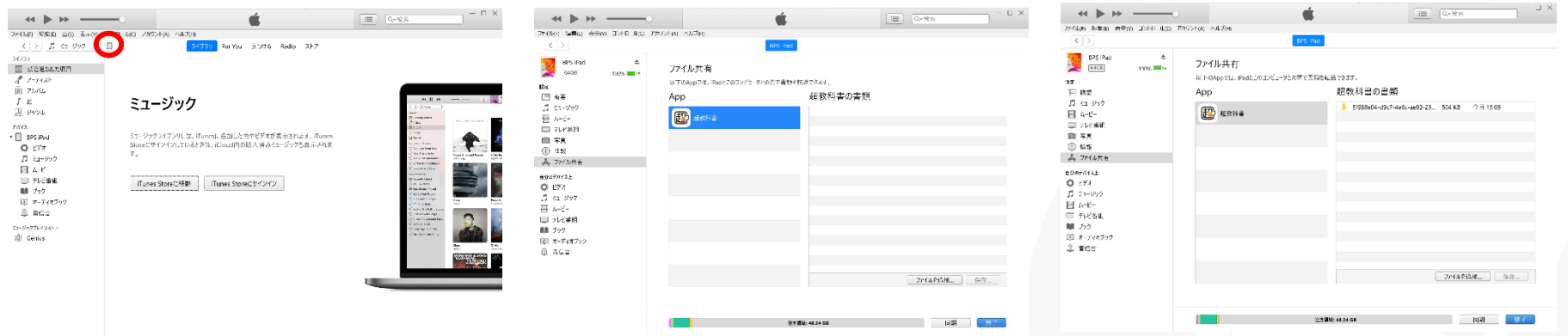

#### **PC**から入れたファイルをアプリケーションが認識するための作業を行います。

- 1. インストール先の端末で「超教科書」アプリケーションを開きます。
- 2. 画面右上のアイコンをタップしてメニューを開き、「設定」を選択します(図1)。管理者パスワードを設定している場合は、表示されたダイアログ 内で設定したパスワードを入力します。設定していない場合にはダイアログは表示されません。

**DVD**

- 3. 設定画面が表示されます。教科書管理項目をタップし、表示された教科書管理ダイアログで「認証せずに進む」をタップします(図2)。インス トールID設定済みの場合は、画像とは別のダイアログが出ますが手順は同じです。
- 4. 教科書管理画面が表示されます。右上にある「インポート」ボタンをタップし、ダイアログで「OK」を選びます(図3) 。
- 5. しばらくすると教科書がリストに表示されます。
- 6. 手順「4. 教科書ファイルの配置」でDVDからのインストールを行ったデジタル教科書・教材については、インストールされているフォルダ情報が 表示されます(図4)。

## 図1. 「設定」を選択 インポット 図2. 教科書管理ダイアログ 図3. インポート インポート 図4. フォルダ情報

15:14 2月7日(金) 教科書管理 **EXILE** 教科 。<br>※料果のみをお売しています。新たな政科裏のダウンロード・実用・ライセンス関係を行うには、約分7 学習者 システム情報 效料单一臂 部配を光アして 教科書ダウンロードサーバー 学者経歴のインポート  $R$ **RECENT** インストール済みの教科書のみを表示しています。新たな教科  $4928 - 80$  $\mathcal{R}_{\text{eff}}$ に戻ってインストールIDの認証を完了してください。 管理者パスワード 教材 教科書管理 シストールDが未設定です。 このまま深んでもインストール表の数材の確認とは除は出来  $QQ$ ダウンロードや更新に出来ません ※科書管理 サンプル教科書 bps:kawashima:component-update-sample 教科書のインボート ■ 5f988e04-d9c7-4e6c-ae92-25e6c39cc2fd 利用可能な教科書がありません **BROWN** OK 開催せずに進む

Copyright © 2020 BPS Co., Ltd.

## **6. ライセンス認証**

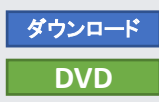

#### デジタル教科書・教材の閲覧等、利用のために必要なライセンス認証のための設定を行います。

- 1. 起動直後の画面で右上のアイコンをタップしてメニューを開き、「設定」を選択します。管理者パスワードを設定している場合は、表示されたダ イアログ内で設定したパスワードを入力します。設定していない場合にはダイアログは表示されません。
- 2. 「教科書ダウンロードサーバー」を確認します。デフォルトである「**https://p01.server.cho-textbook.jp/api**」が表示(図1)されていたら変更不要 です。
- 3. 「インストールID」を設定します。「インストールID 」の項目をタップすることで、 、設定ポップアップが開くため、ライセンス証明書に記載されて いる「インストール**ID**」を入力し、 「OK」をタップします(図2)。
- 4. 「設定」画面下部の「教科書管理」ボタンを押下すると、インストールパスワード入力画面が表示されます(図3)。こちらに、ライセンス証明書に ある「お客様パスワード」を入力します。認証に成功すると「教科書管理」画面(図4)に進みます。

#### 図1. 教科書ダウンロードサー バ入力画面

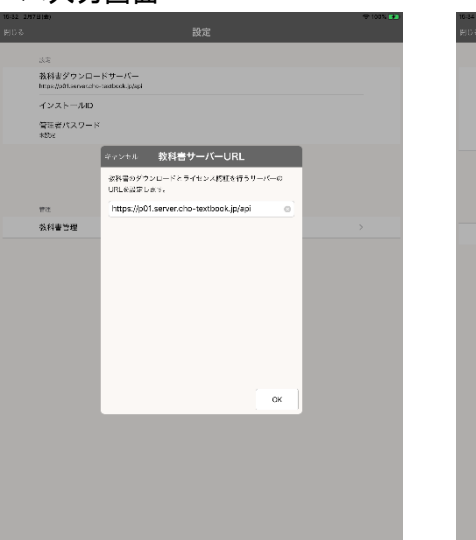

図2. インストールID設定画面

図3. インストールPW入力画面 図4. 本棚管理画面

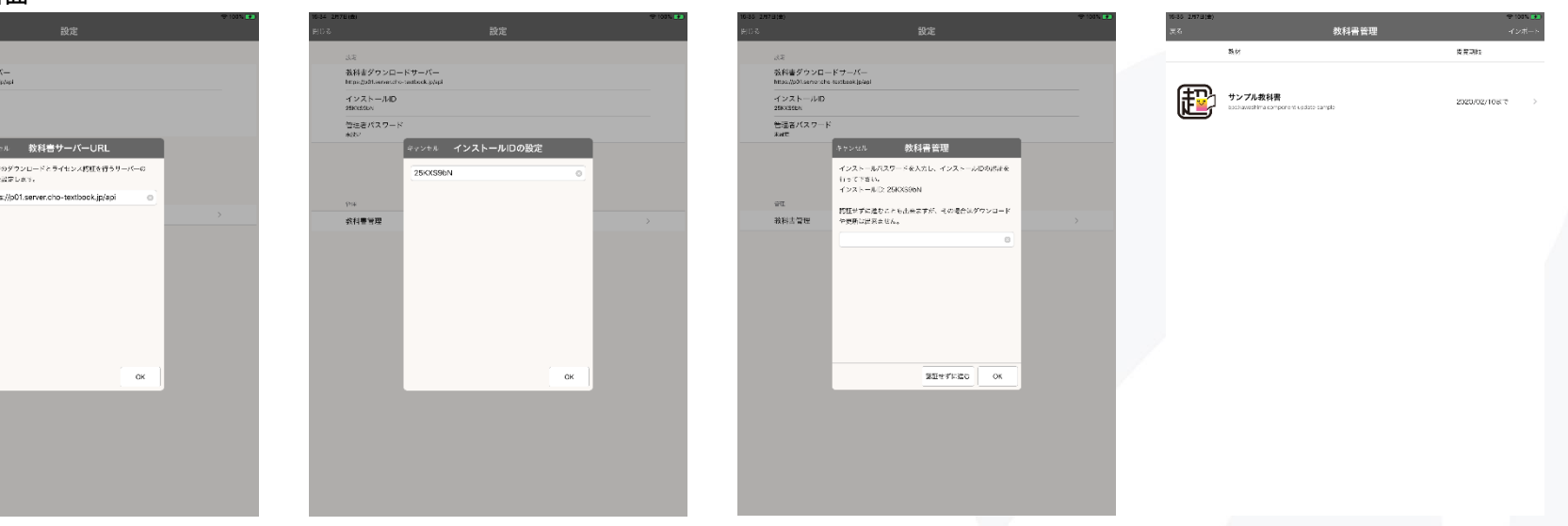

Copyright © 2020 BPS Co., Ltd.

### **7. アクティベーション**

### デジタル教科書・教材の閲覧等、利用のために必要なアクティベーションを行います。 ※ 本手順の実行には、インターネット接続が必要です。

- 1. 事前に手順3〜6を事前に行っている場合、教科書の管理画面にてインポート済みの教科書がリストに表示されています。リストからインポー ト済みの教科書をタップし、教科書個別の「ダウンロード」画面に移動します(図1) 。
- 2. このとき、バージョン番号欄の下に「更新があります」と表示される場合があります(図2)。この場合は、P.16「9. 教科書ファイルの更新」の手順 を実施してください。デジタル教科書・教材の更新とアクティベーションが実行されます。
- 3. 更新がある旨の表示がない場合は、図1の画面において、右側上部、上から3番目にある「アクティベーションする」ボタンをタップします。
- 4. デジタル教科書・教材データのアクティベーションが完了し、教科書個別の「ダウンロード」画面表示が更新されます(図3)。

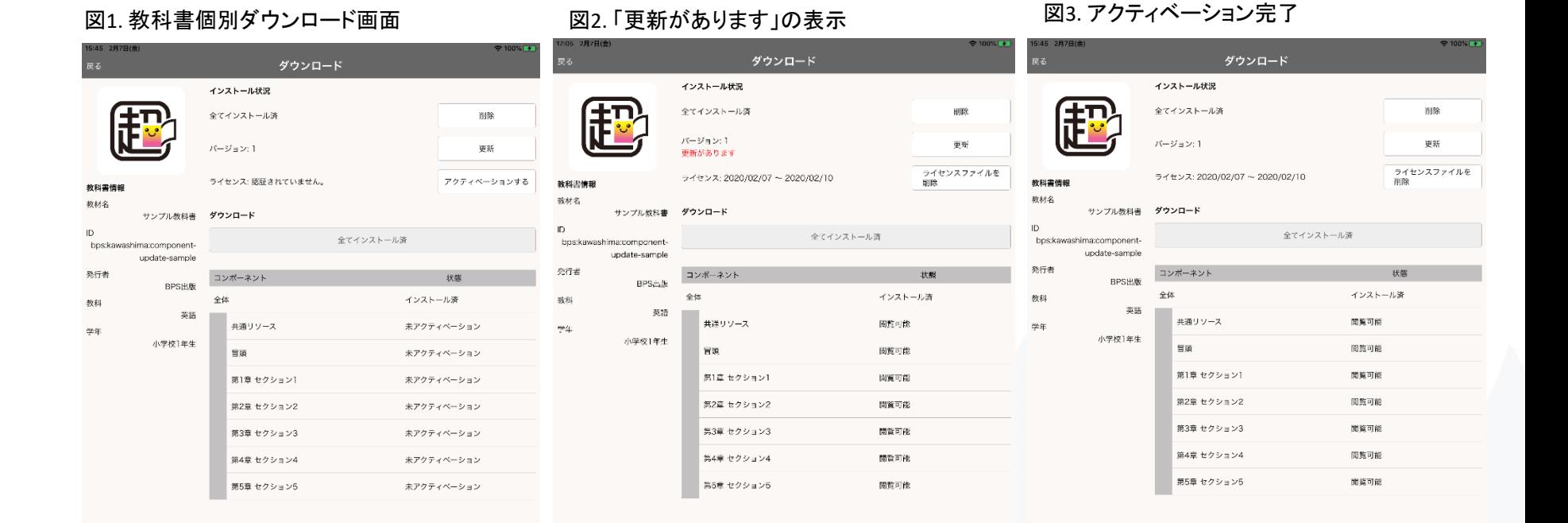

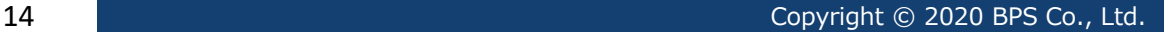

### **8. 教科書ファイルのダウンロード**

#### デジタル教科書・教材の閲覧等、利用のためにダウンロードする手順を記載します ※ 本手順の実行には、インターネット接続が必要です。

- 1. 事前に手順「6.ライセンス認証」を行ってください。 教科書管理画面が開いたら、ダウンロード可能な教科書がリストに表示されます。リストか らダウンロードを行いたい教科書をタップし、教科書個別の「ダウンロード」画面に移動します(図1) 。
- 2. 未インストールの状態では、ダウンロード画面の右側下部にチェックボックスがついたリストが表示されます。ダウンロード可能な教科書ファイ ルのコンポーネントのリストになっています 。 ダウンロード可能な全てのコンポーネントをダウンロードする場合は、一番上の「全体」と書かれた項目のチェックボックスにチェックを付けま す 。 任意の1部のコンポーネントをダウンロードする場合は、ダウンロードしたい項目にチェックを付けます。 画像では、「全体」にチェックを付けています(図2)
- 3. 任意の項目にチェックをつけると 、リストの上のダウンロードボタンがタップできるようになるため、タップします。
- 4. ダンロード進捗画面画面が出て暫く経つとダウンロードが完了します(図3) 。ダウンロードが完了したら「閉じる」ボタンをタップします。
- 5. ダウンロードしたコンポーネントの状態が「閲覧可能」になっていることを確認します(図4) 。

### 図1. ダウンロード画面 2. チェックを付ける マンクタン 図3. ダウンロード進捗画面 図4. 状態の確認

ダウンロード ダウンロード ダウンロード インストール状況 インストール状況  $2276 - 0.029$ インストール状況 インストールざれていません インストールざれていません 印 全てインストールは 全てインストール法  $-9420$ was.  $(1 - 3) + 3 = 1$ is. グウンロード グウンロード ライセンスファイルを ライセンスファイルを<br>\*\*\* ダウンロード対象を説明してください を他をダウンロード 54 85 2020/02/07 ~ 2020/02/10 **Malesta** asese 確認の 強物名 ダウンロード 確認の サンプル教科書 ダウンロード サンプル教科書 サンプル教科書 コンポーネン コンポーネント  $\Box$ Q update-semple update-semple pdate-semple ポロリソース **KD**リソーン ダウンロード可能 グウンロード可能 保护 コンポーネン **MANDELRAGE VIOLENCE** RPSSO BPSSIS BPS11% BPS112 ダウンロード可能 in. ダウンロード可能 インテムールは  $-28.1$  $\Delta$  of . ass 死路 灰路 灰路 第10セクション グランロード可能 C 第10セクション グランロード可能 おるリッース 関数可能 小学校1年生 小学校1年生 水学校1年 小学校1年生 第2章 セクション2 グウンロード可能 第2章 セクション2 グウンロード可能 ver. KING FINE 第3章 セクション3 ダウンロード可能 第3章セクション3 ダウンロード可能 第1章 セクション 関数可能 3640 セクション4 C 3640 822 824 グランロード州流 グランロード州等 -<br>第2章 セクション2 图数可能 **第5話 セクション5** 第5話 セクション5  $\Box$ グランロード可能 グランロード可能 第3章 セクション3 **OSTE** 第4章 セクション4 図写可能 MDA. 第5つ セクション5 网络可选

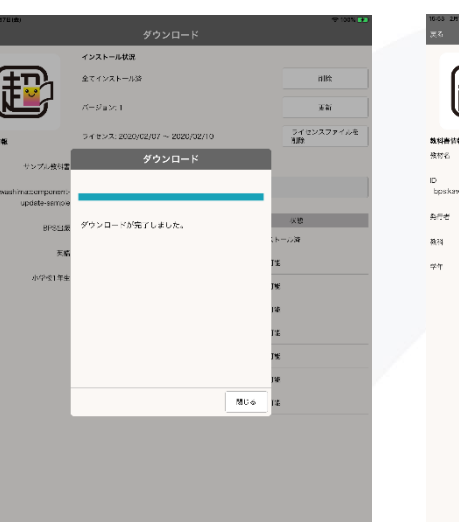

## **9. 教科書ファイルの更新**

#### すでに導入済みのデジタル教科書・教材ファイルに更新があった場合に、アプリでの更新手順の解説になります。 ※ 本手順の実行には、インターネット 接続が必要です。

- 1. 事前に手順「6.ライセンス認証」を行ってください。教科書管理画面が開くので、既にダウンロード済み(インポート済み)の教科書をリストから 選択してください。
- 2. ダウンロード画面が開きます。教科書ファイルの更新が可能な場合、バージョンの下に赤文字で「更新があります」と表示されます(図1)。
- 3. 「更新」ボタンをタップしてください。
- 4. 「更新」ダイアログが表示されるので、「OK」をタップしてください。
- 5. ダウンロード進捗画面が表示され、暫く経つとダウンロードが完了します(図2)。

#### 図1. 「更新があります」の表示 マンクロード完了

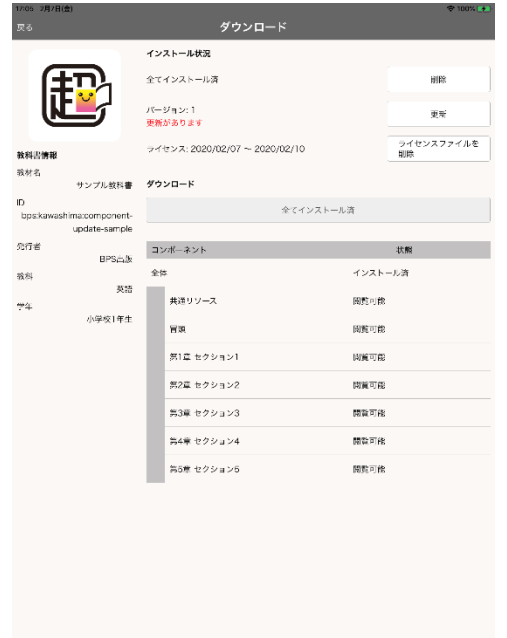

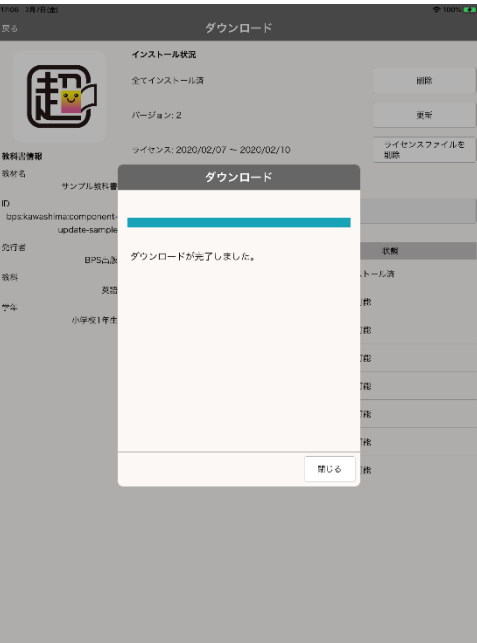

## **10. デジタル教科書の利用**

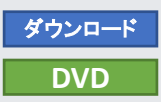

インストールしたデジタル教科書・教材を超教科書ビューアで利用します。

- 1. 超教科書ビューアを起動すると、教科書をインストール済みデジタル教科書・教材が書影、タイトルとともに表示されます。(図1)
- 2. 書影をクリックすると教科書名のポップアップが開きます(図2)。「はじめから」をタップすると新規学習履歴を作成の上で、デジタル教科書・教材が表示 されます(図3)。
- 3. ツールバーから、「ペン」>「ペン1」とボタンを押下し、紙面上でドラッグを行うと、フリーハンド書き込みが行なえます(図4)。
- 4. 右下、歯車アイコンの「設定」メニュー内、最下部にある「本棚へ戻る」を選択する(図5)ことで、本棚画面に戻る事ができます。
- 5. 再度本棚画面より、書影をタップすると先程の閲覧状態を保存している学習履歴「新しい学習履歴」が追加されています(図6)。ここをクリックすること で、前回閲覧終了時の状態からデジタル教科書・教材の利用を継続することが可能です。

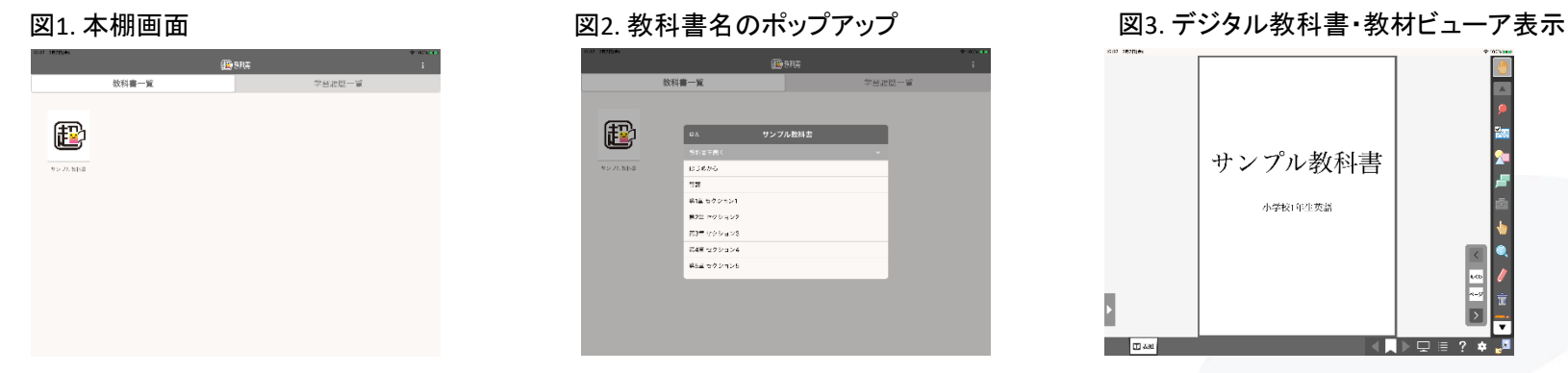

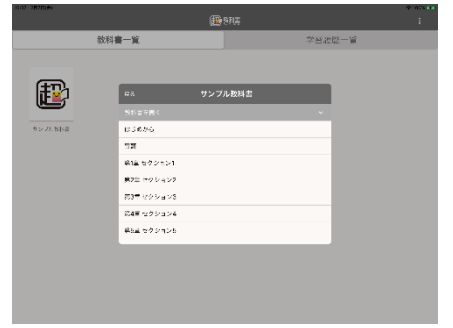

サンプル教科書

小学校1年生英語

 $\times$   $+$ 

÷

suan  $-1.7 - 3.5$ システム事業

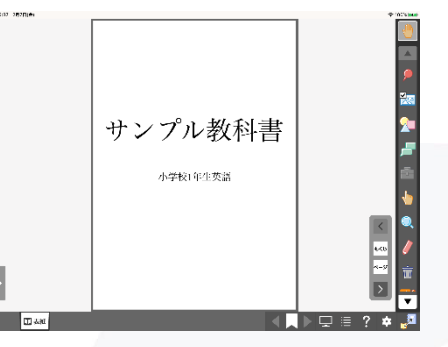

### 図4. 「ペン」による書き込み 図5. 本棚に戻る 図6. 前回の状態を保持する学習履歴

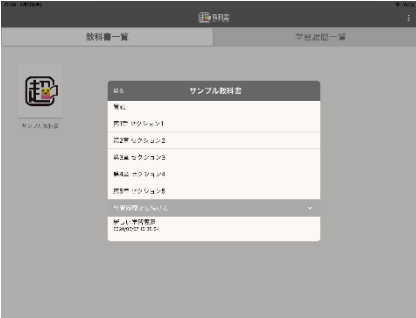

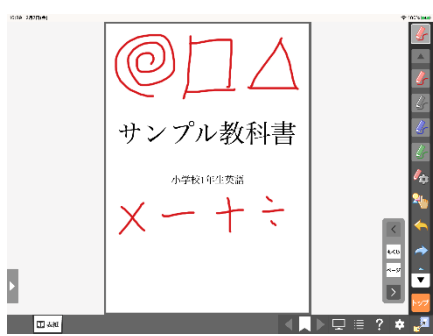

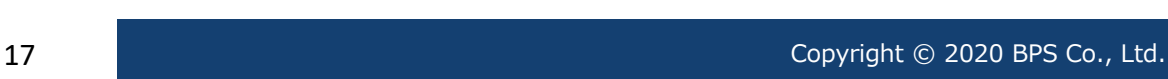

## **11. 管理者パスワード**

設定画面や教科書管理画面では、アプリの設定や教科書の削除が行なえます。 利用者が誤って操作しないように管理者パスワードを設定できます。 ※管理者パスワードは大切に保管してください。管理者パスワードを忘れると、アプリの設定や教科書のダウンロード、削除などが行えなくなります。

- 1. 設定画面で「管理者パスワード」の項目をタップします。「管理者パスワードの設定」ポップアップが表示されます(図1)。
- 2. 「新しいパスワード」の入力項目に任意のパスワードを入力し、「新しいパスワード(確認)」の入力項目に同じパスワードを入力し、OKをタップします。 「パスワードを変更しました」と表示されれば、設定完了です。(図2)。
- 3. 一度本棚画面に戻り、再度設定画面に移動しようとすると、パスワードの入力を求められるようになります(図3)。

### 技科言グウンロードサーバー when Holliservencho textbook.jp/ac インストールD<br>20038bN 管理者バスワード 「キャンセル 管理者パスワードの設定 現在のパスワード  $799$ 新しいパスワード 総科書等項  $\mathfrak{B}^{\sharp}_{1}\cup\mathfrak{B}\cup\mathfrak{C}Z\boxtimes\dots\boxtimes\mathfrak{B}^{\sharp}\mathfrak{C}Z$  $\alpha$

教科書ダウンロードサーバー **Show Shill experience for those in the** インストールID<br>zxxssibn 管理者パスワード 。<br>キャンセル 管理者パスワードの設定 現在のパスワード 1939 新しいパスワード 教科書等項 新しいパスワード(確認) パスワードを配置しました  $OK$ 

### 図1 . 「管理者パスワードの設定」 図2. 設定の完了 図3. パスワードの入力

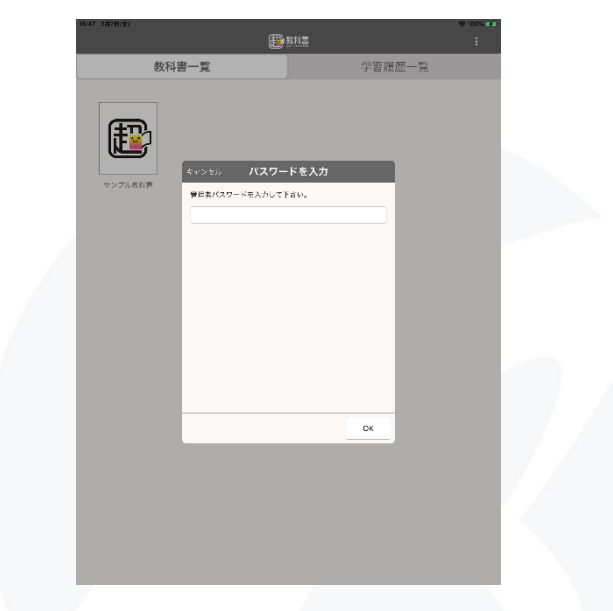

ダウンロード **DVD**